## **Removing recovered element symbol**

This is the case when a recovered element is depicted on diagrams of your project.

To remove a recovered element's symbol, do one of the following

- On a diagram pane, select the symbol. On its smart manipulator toolbar click **and then select Symbol of Recovered Element** > Remove **Symbol**, as shown in the following figure.
- On the diagram pane, select the symbol and press Delete.
- In the **Active Validation Results** panel, right-click the symbol and select **Remove Symbol** from its shortcut menu.

The symbol of the recovered element is removed from the diagram.

The same diagram can have many symbols of the recovered element. To remove all of them, repeat the same procedure for each symbol.

 $G$  can use the Remove Symbol command for more than one symbol at a time. If the diagram including the recovered element symbols is noneditable, belongs to the read-only module, is locked by another user, or still not locked, the command will not be applied.

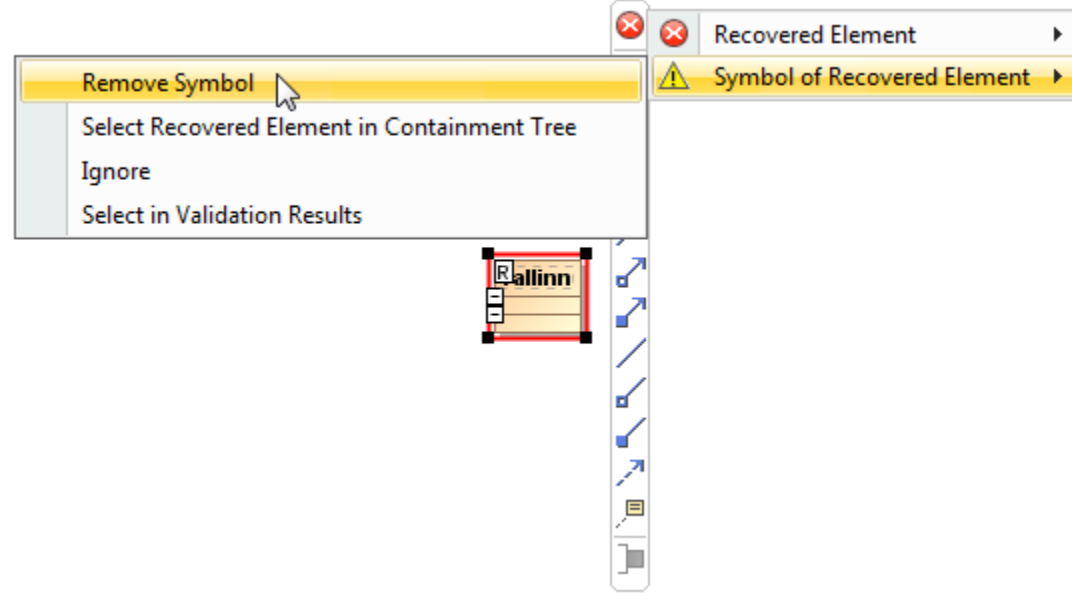

Using smart manipulator toolbar to remove recovered element's symbol

## **Related pages**

- [Replacing recovered element with another element](https://docs.nomagic.com/display/MD190SP3/Replacing+recovered+element+with+another+element)
- $\bullet$ [Removing unresolved reference](https://docs.nomagic.com/display/MD190SP3/Removing+unresolved+reference)
- [Managing unresolved references](https://docs.nomagic.com/display/MD190SP3/Managing+unresolved+references)